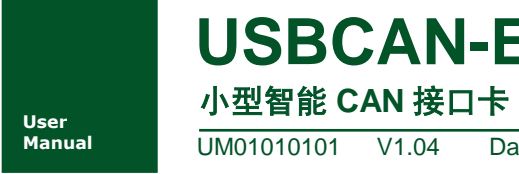

**Manual** UM01010101 V1.04 Date: 2019/03/18

产品用户手册

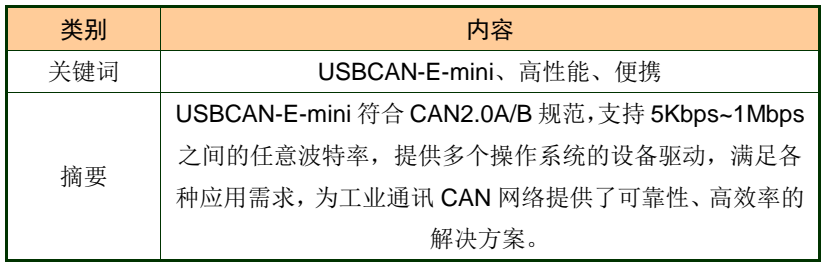

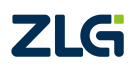

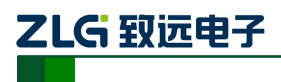

小型智能 CAN 接口卡

#### 修订历史

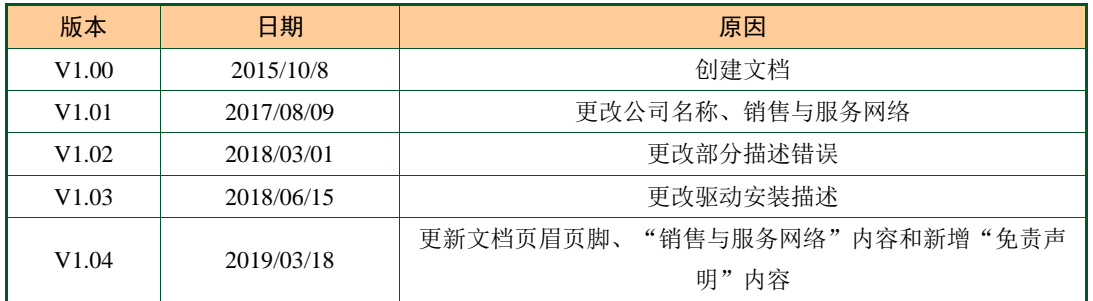

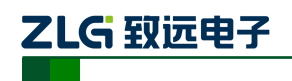

小型智能 CAN 接口卡

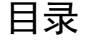

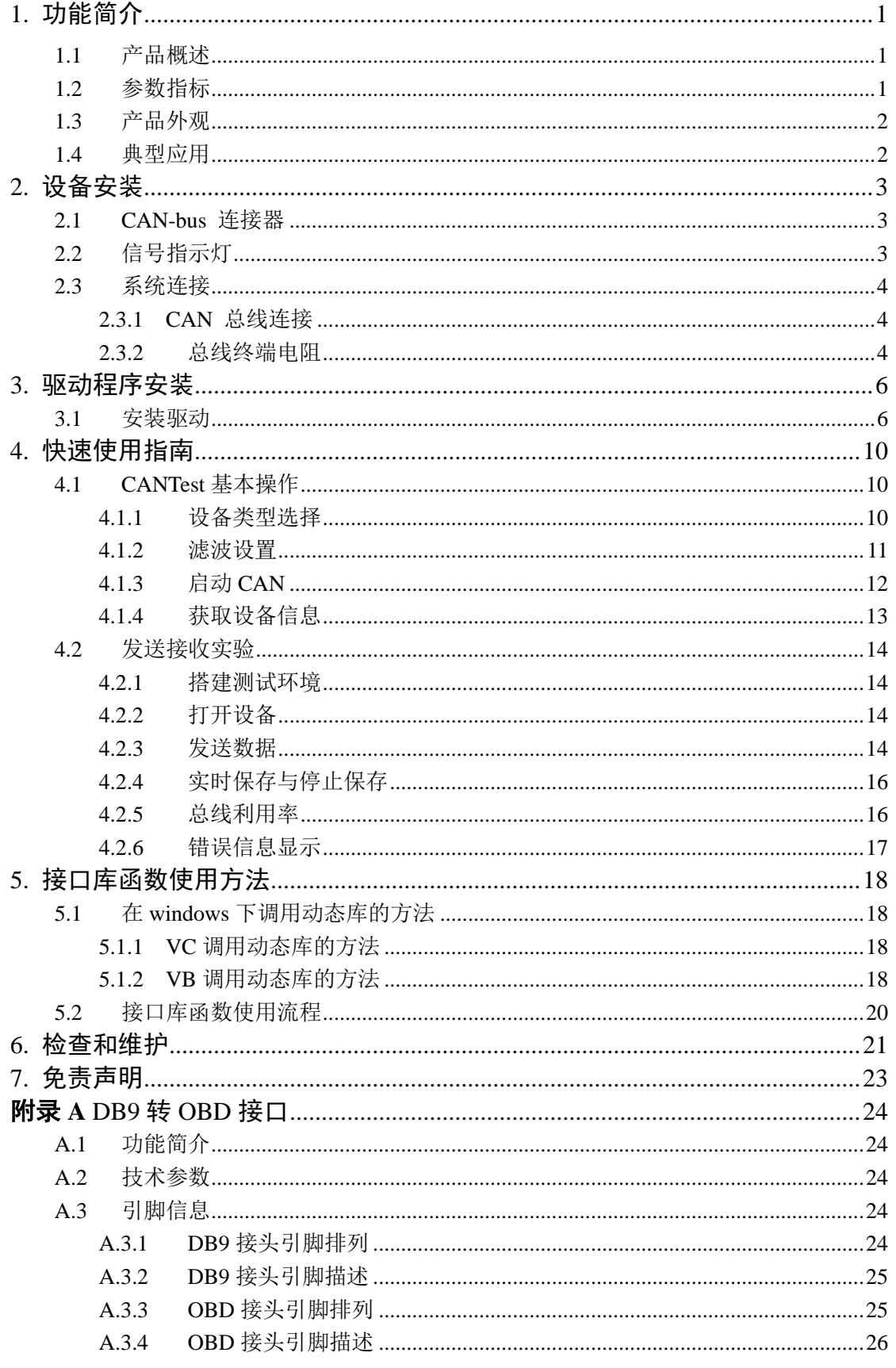

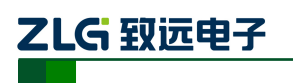

小型智能 CAN 接口卡

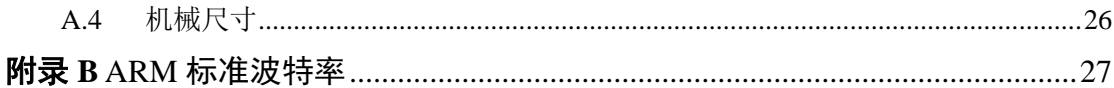

## <span id="page-4-0"></span>**1.** 功能简介

#### <span id="page-4-1"></span>**1.1** 产品概述

USBCAN-E-mini 智能 CAN 接口卡是系列 USBCAN 便携版本,与 USBCAN—E-U 单路 智能 CAN 接口卡完全兼容。USBCAN-E-mini 智能 CAN 接口卡与 USB1.1 总线兼容的, 集 成 1 路 CAN 接口的智能型 CAN-bus 总线通讯接口卡。采用 USBCAN-E-mini 智能 CAN 接 口卡,PC 可以通过 USB 总线连接至 CAN-bus 网络,构成现场总线实验室、工业控制、智 能小区、汽车电子网络等 CAN-bus 网络领域中数据处理、数据采集的 CAN-bus 网络控制节 点。

USBCAN-E-mini 智能 CAN 接口卡是 CAN-bus 产品开发、CAN-bus 数据分析的强大工 具;同时, USBCAN-E-mini 接口卡具有体积小巧、即插即用等特点, 也是便携式系统用户 的最佳选择。

USBCAN-E-mini 接口卡上自带电气隔离模块,使 USBCAN-E-mini 接口卡避免由于地 环流的损坏,增强系统在恶劣环境中使用的可靠性。

USBCAN-E-mini 智能 CAN 接口卡支持 Win9x/Me、Win2000/XP/7/8/10 等操作系统。 USBCAN-E-mini 提供了统一的应用程序编程接口和完整的应用示范代码,含 VC、VB、Delphi 和 C++等开发例程示范,方便用户进行应用程序开发。

USBCAN-E-mini 接口卡还支持 OPC 接口,能在支持 OPC 的组态软件中使用 USBCAN-E-mini 接口卡。另外,还提供了 CANTest 通用测试软件以及 CANPro 协议分析平 台软件,可执行 CAN-bus 报文的收发和监测等功能。

#### <span id="page-4-2"></span>**1.2** 参数指标

- PC 接口符合 USB2.0 协议规范,兼容 USB3.0 和 USB1.1;
- 支持 CAN2.0A 和 CAN2.0B 协议, 符合 ISO/DIS 11898-1/2/3 标准;
- 集成 1 路 CAN-bus 接口;
- CAN-bus 通讯波特率在 5Kbps~1Mbps 之间任意可编程;
- 可以使用 USB 总线电源供电;
- CAN 通道采用电磁隔离、DC/DC 电源隔离, 隔离电压: 3000VDC;
- 单通道最高数据流量 (1Mbps): 14000 帧/秒(接收: 远程帧), 3000 帧/秒 (发送);
- 支持 Win9x/Me、Win2000、WinXP/7/8/10 等 Windows 操作系统;
- CAN 接口 EMC 等级:接触放电±4KV,群脉冲±1KV。

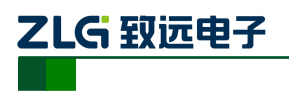

小型智能 CAN 接口卡

<span id="page-5-0"></span>**1.3** 产品外观

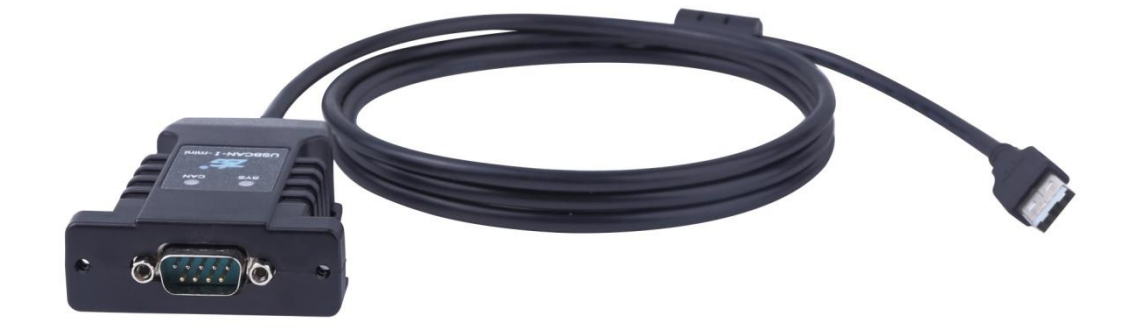

图 1.1USBCAN-E-mini 智能 CAN 接口卡(1)

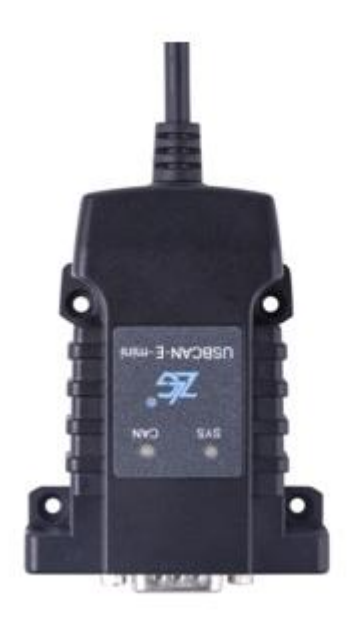

图 1.2USBCAN-E-mini 智能 CAN 接口卡(2)

#### <span id="page-5-1"></span>**1.4** 典型应用

- CAN-bus 网络诊断与测试;
- 汽车电子应用;
- 电力通讯网络;
- 工业控制设备;
- 高速、大数据量通讯。

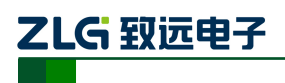

## <span id="page-6-0"></span>**2.** 设备安装

#### <span id="page-6-1"></span>**2.1 CAN-bus** 连接器

USBCAN-E-mini 接口卡集成 1 路 CAN-bus 通道, 通过 DB9 针型插座或 DB9 孔型插座 与实际的 CAN-bus 网络进行连接。DB9 插座的管脚信号定义如表 [2. 1](#page-6-3) 所示,管脚信号定义 符合 DeviceNet 和 CANopen 标准。

<span id="page-6-3"></span>

|               | DB9 针型插座                                   | 引脚             | 信号                | 描述        |  |
|---------------|--------------------------------------------|----------------|-------------------|-----------|--|
|               |                                            | 1              | N.C.              | 未用        |  |
|               |                                            | 2              | CAN_L             | CAN_L 信号线 |  |
|               |                                            | 3              | CAN_GND           | 参考地       |  |
| $\frac{6}{7}$ | $\overline{c}$<br>Ο<br>O<br>$\overline{3}$ | $\overline{4}$ | N.C.              | 未用        |  |
|               | ٥<br>о<br>$rac{4}{5}$<br>O                 | 5              | <b>CAN_SHIELD</b> | 屏蔽线       |  |
|               |                                            | 6              | CAN_GND           | 参考地       |  |
|               |                                            | $\tau$         | CAN_H             | CAN_H 信号线 |  |
|               |                                            | 8              | N.C.              | 未用        |  |
|               |                                            | 9              | N.C.              | 未用        |  |

表 2. 1CAN-bus 总线的信号连接( DB9 插座)

用户可以通过选配的 DB9OPEN5 转换器, 将 DB9 插座的 CAN-bus 信号转换至易于连 接的 5 引脚 OPEN5 连接器, 接口说明见表 2.2。

表 2. 2DB9OPEN5 转换器的信号分配(OPEN5 插座)

<span id="page-6-4"></span>

| OPEN5 插座                                                | 引脚 | 信号            | 描述        |
|---------------------------------------------------------|----|---------------|-----------|
| 2 3 4 5                                                 |    | V-            | 网络电源负极    |
| <b>DeviceNet</b><br>Color-code                          | 2  | CAN L         | CAN_L 信号线 |
| $- v +$<br>Red<br>White<br>CANH                         | 3  | <b>SHIELD</b> | 屏蔽线 (FG)  |
| <b>SHIELD</b><br>Bare<br>CANL<br>Blue<br>$V -$<br>Black | 4  | CAN H         | CAN_H 信号线 |
|                                                         | 5  | $V_{+}$       | 网络电源正极    |

## <span id="page-6-2"></span>**2.2** 信号指示灯

USBCAN-E-mini接口卡具有 1 个双色 SYS 指示灯、1 个双色CAN指示灯来指示 CAN 接口的运行状态。这 2 个指示灯的具体指示功能见表 2. 3 和表 [2. 4](#page-7-3)

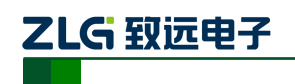

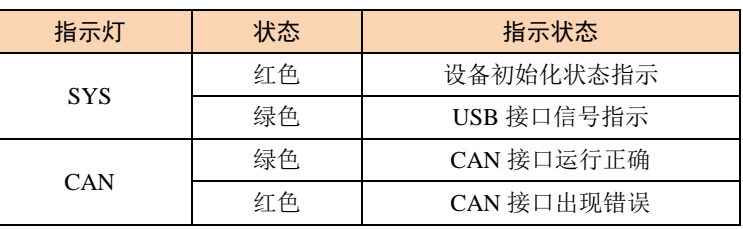

表 2. 3USBCAN-E-mini 接口卡的指示灯

- USBCAN-E-mini 接口卡上电后, 指示灯 SYS 点亮并呈红色, 表明设备已经供电, 系统正在初始化;若指示灯 SYS 不亮,表示存在系统电源故障或系统发生有严重的 错误。
- USB 接口连接正常后,指示灯 SYS 从红色转为绿色状态(驱动已装上)。当 USB 接 口有数据在传输时,指示灯 SYS 呈绿色并闪烁。
- <span id="page-7-3"></span>● CAN 指示灯点亮表示 CAN 控制器已完成初始化,进入正常工作状态。

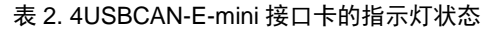

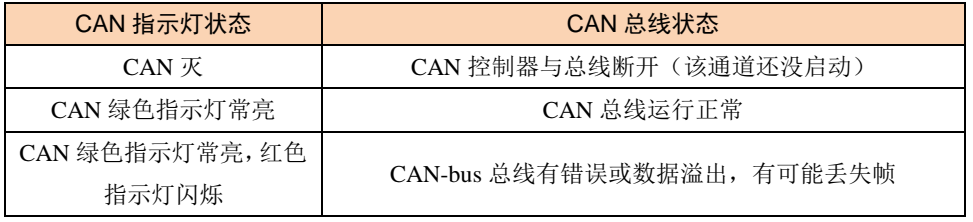

#### <span id="page-7-0"></span>**2.3** 系统连接

#### <span id="page-7-1"></span>**2.3.1 CAN** 总线连接

USBCAN-E-mini 接口卡和 CAN-bus 总线连接的时候, 仅需要将 CAN L 连 CAN L, CAN\_H 连 CAN\_H 信号。

CAN-bus 网络采用直线拓扑结构, 总线的 2 个终端需要安装 120 Ω 的终端电阻; 如 果节点数目大于 2 ,中间节点不需要安装 120 Ω 的终端电阻。对于分支连接,其长度不应 超过 3 米。CAN-bus 总线的连接见图 [2. 1](#page-7-4) 所示。

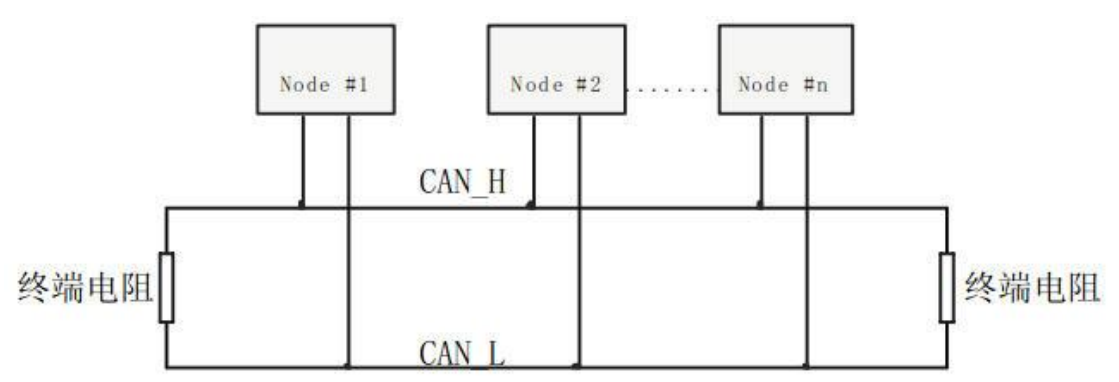

图 2. 1CAN-bus 网络的拓扑结构

#### <span id="page-7-4"></span>注意:**CAN-bus** 电缆可以使用普通双绞线、屏蔽双绞线。若通讯距离超过 **1Km**,应保证线 的截面积大于**Φ 1.0mm<sup>2</sup>**,具体规格应根据距离而定,常规是随距离的加长而适当加大。

#### <span id="page-7-2"></span>**2.3.2** 总线终端电阻

产品数据手册©2019Guangzhou ZHIYUAN ElectronicsCo., Ltd. 为了增强 CAN 通讯的可靠性, CAN 总线网络的两个端点通常要加入终端匹配电阻, 如

## ZLG 致远电子

图 [2. 1](#page-7-4) 所示。终端匹配电阻的值由传输电缆的特性阻抗所决定。例如双绞线的特性阻抗为 120 Ω, 则总线上的两个端点也应集 120Ω 终端电阻。另外, USBCAN-E-mini 接口卡采用 FreeScale 高性能 CAN 收发器 MC33901WEF, 如果网络上其他节点使用不同的收发器, 则 终端电阻须另外计算。

USBCAN-E-mini 智能 CAN 接口卡的内部集成有 120 Ω 终端电阻,无需外加终端电阻。

USBCAN-E-mini 接口卡的 USB 端口符合 USB1.1 协议规范,可以与具有 USB1.1 标准、 或 USB2.0 标准的 PC 机连接通讯。

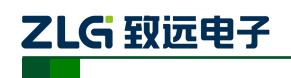

## <span id="page-9-0"></span>**3.** 驱动程序安装

下面以 Win7 操作系统的 PC 为实例, 说明如何正确地安装一个 USBCAN-I-mini 驱动。

#### <span id="page-9-1"></span>**3.1** 安装驱动

首先把 USBCAN-E-mini 接到电脑, 同时确保设备供电正常。

右击"计算机",点击【属性】(如图 [3.1](#page-9-2) 所示),打开设备管理器,未安装驱动显示【未 知设备】([如图](#page-9-3) 3.2 所示)。

如果此时设备管理器没有显示该信息,请检查:

- USB 线连接是否有问题
- 电脑的 USB 口是否被禁用
- 电脑的 USB 口供电是否正常

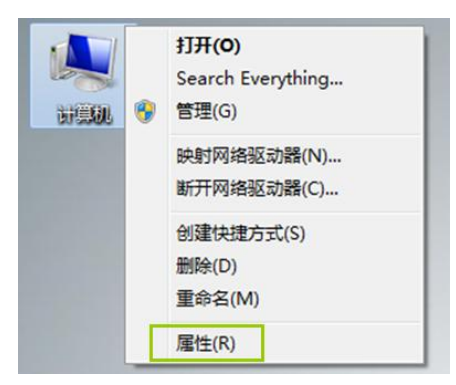

图 3.1 打开电脑设备管理器

<span id="page-9-2"></span>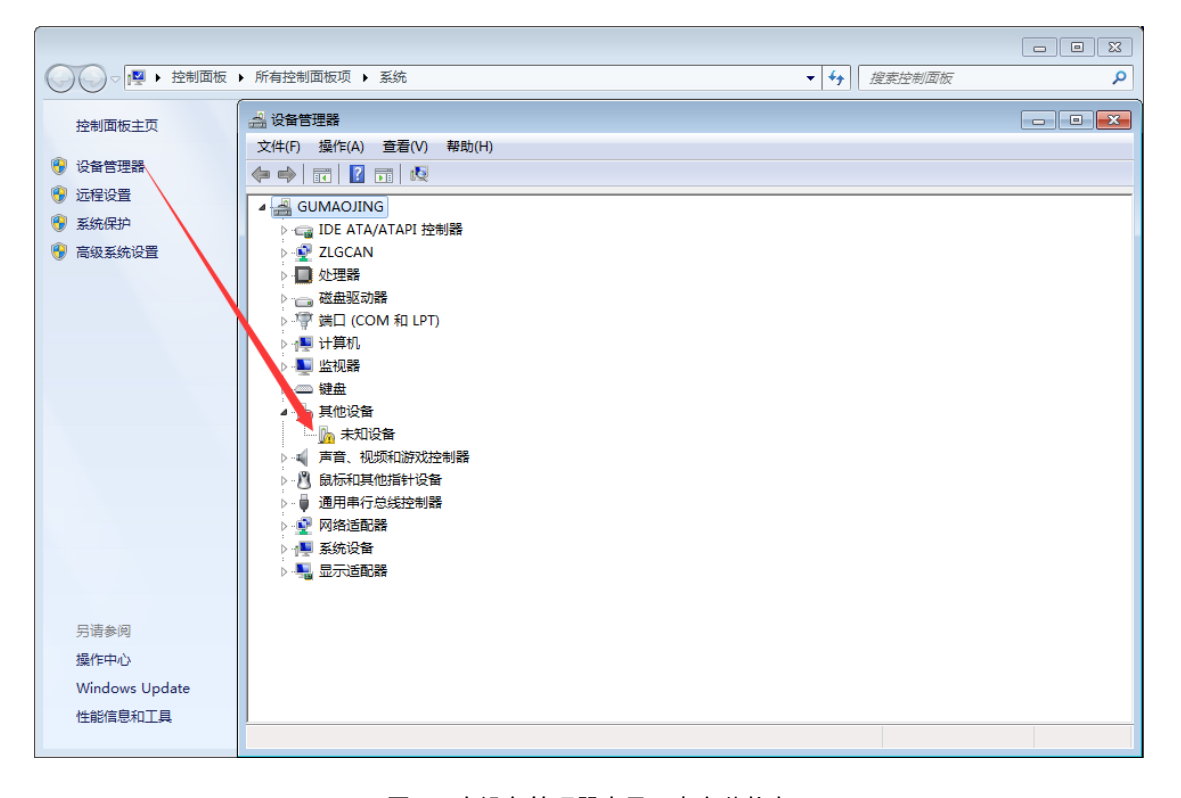

<span id="page-9-3"></span>图 3.2 在设备管理器中显示未安装状态

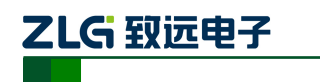

右击【未知设备】-选择"更新驱动程序软件"。

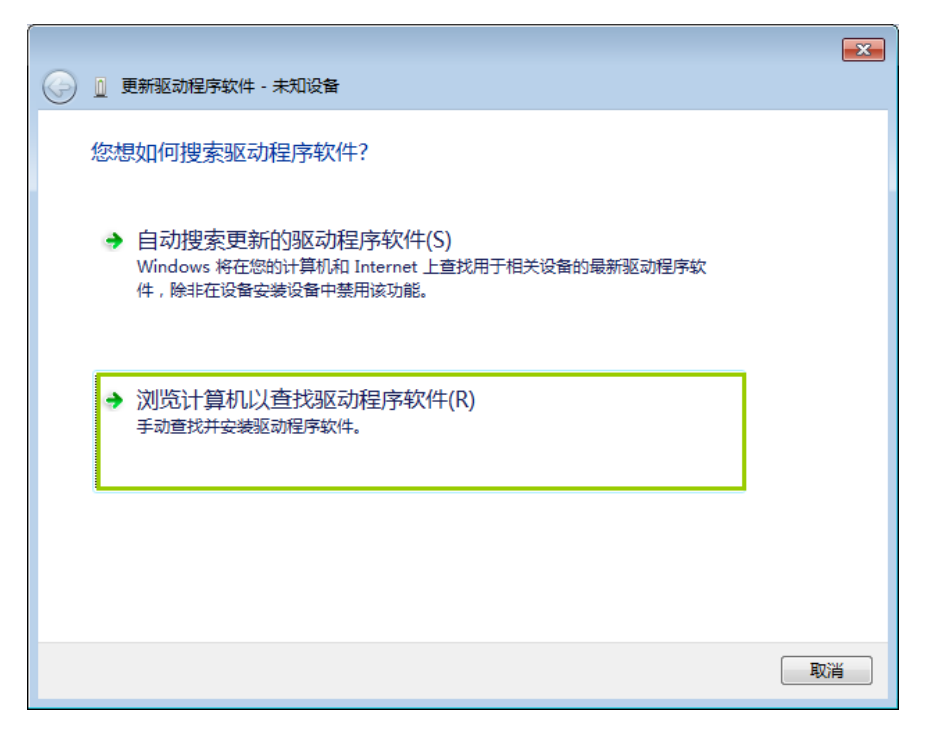

图 3.3 浏览计算机已查找驱动程序软件

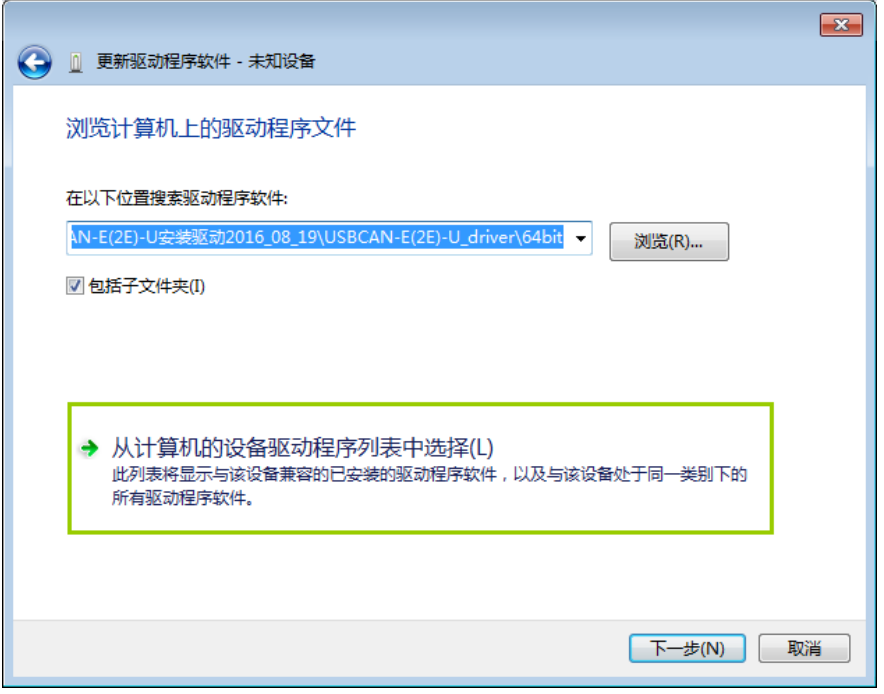

#### 图 3.4 从计算机的设备驱动列表中选择

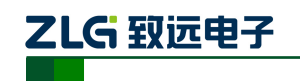

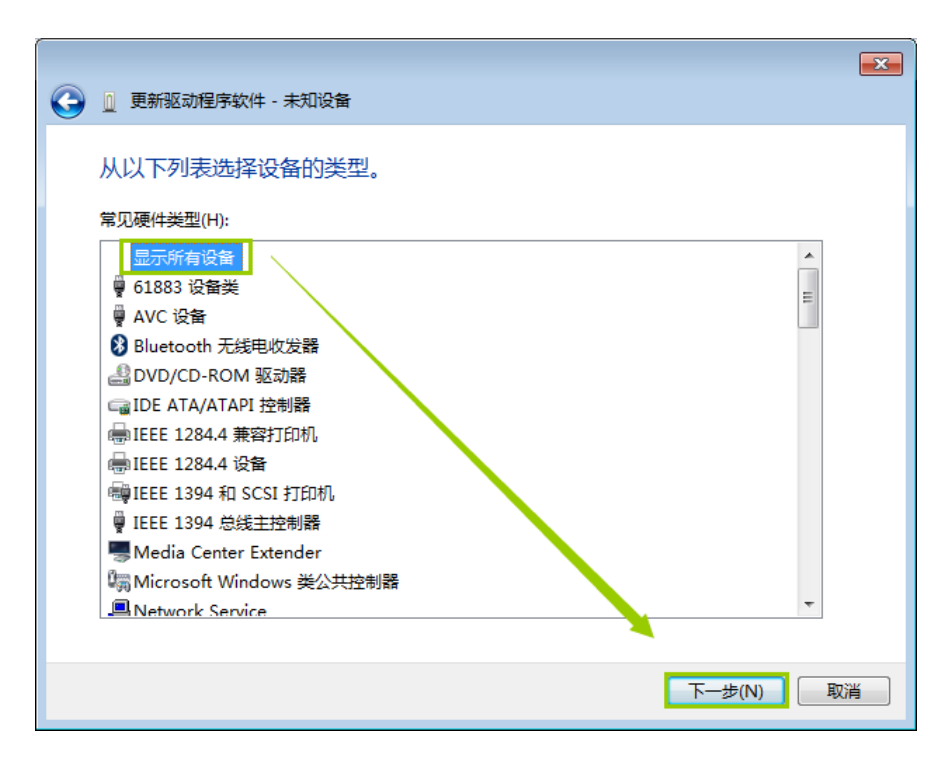

图 3.5 直接点击下一步

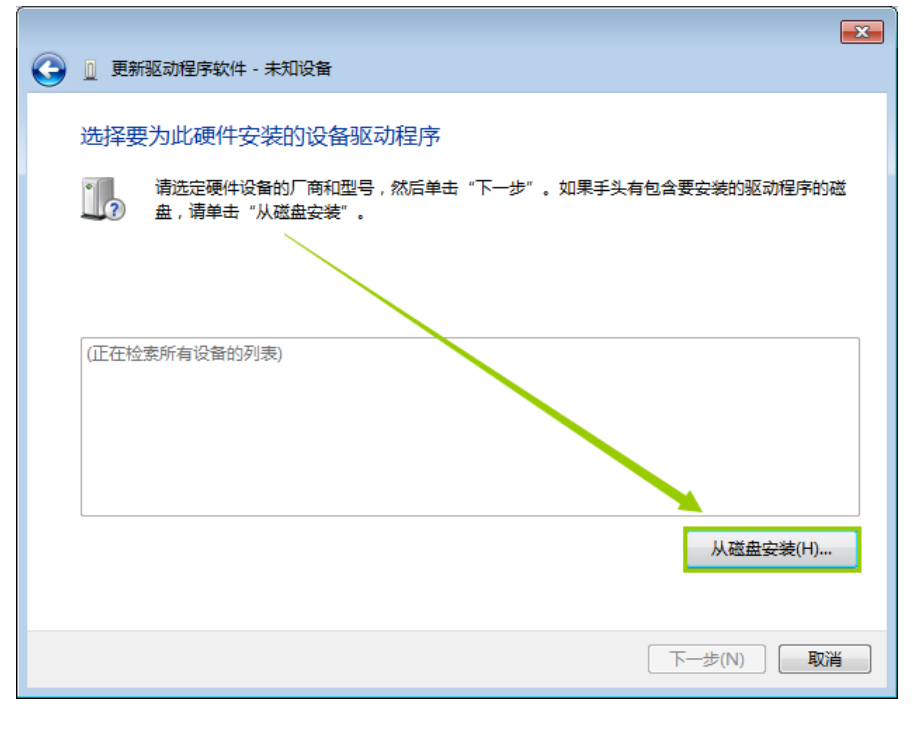

图 3.6 从磁盘安装

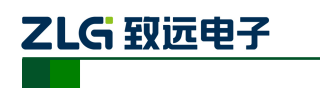

绿色。

**USBCAN-E-mini**

小型智能 CAN 接口卡

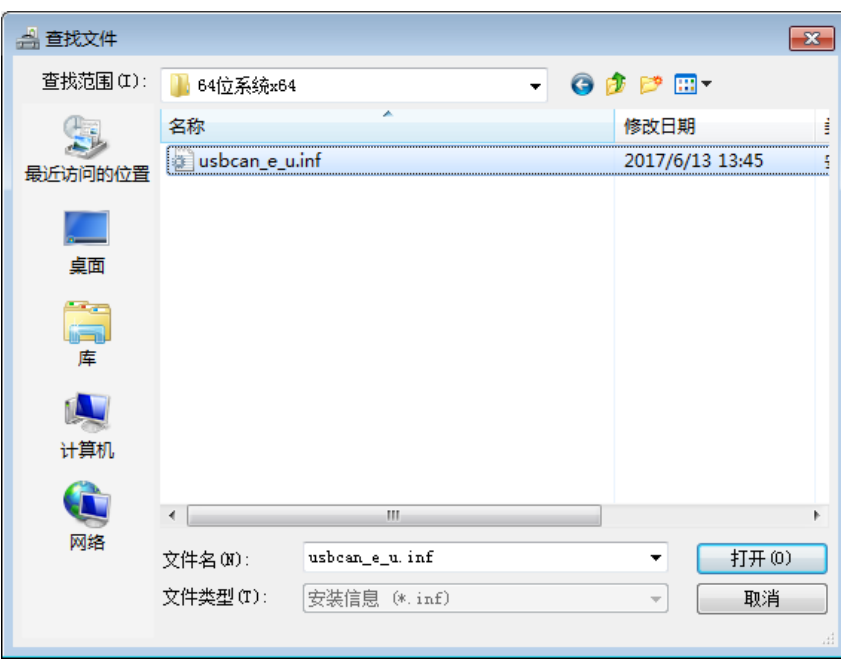

#### 图 3.7 选择驱动文件

选中"USBCAN\_e\_u.inf"文件,打开并确定,电脑即开始加载安装驱动文件,接下来 的窗口显示了已经安装好的设备。单击【关闭】按钮结束安装。

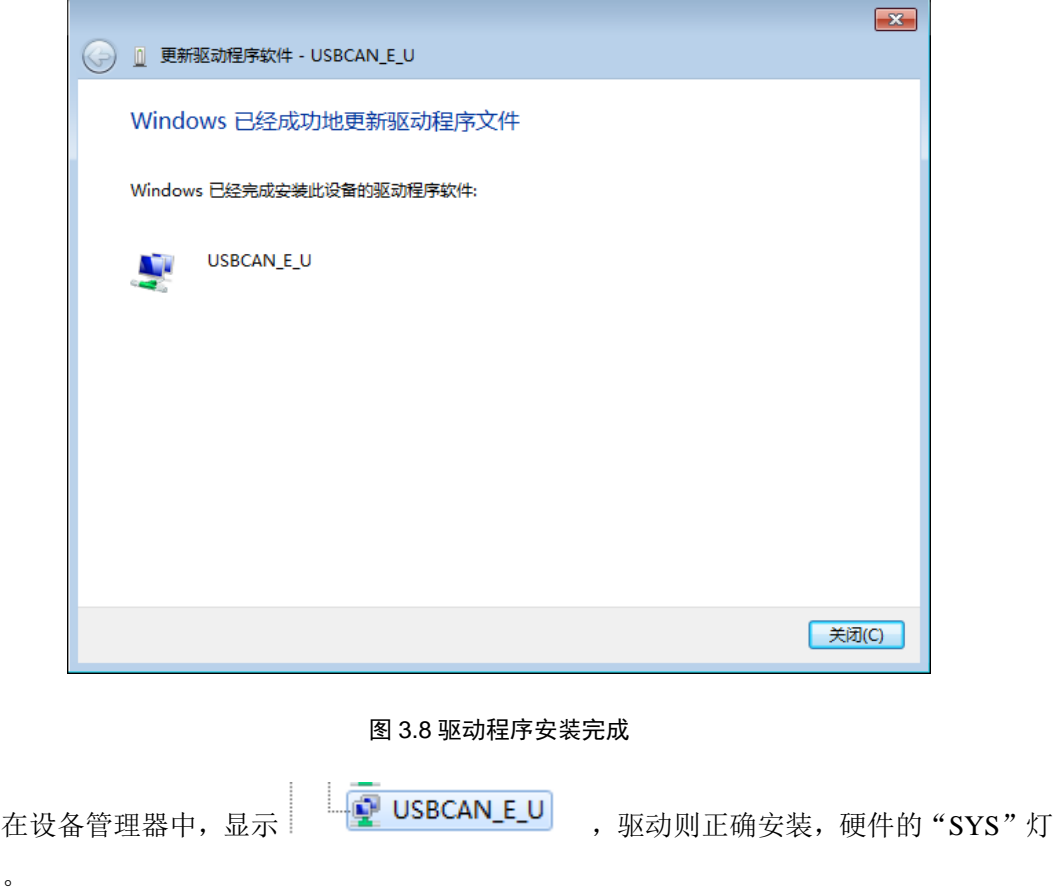

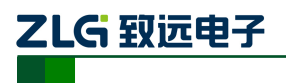

## <span id="page-13-0"></span>**4.** 快速使用指南

#### <span id="page-13-1"></span>**4.1 CANTest** 基本操作

CANtest 测试软件的安装文件 CANTest\_Setup\_Vx.xx.exe 可以在配套光盘中找到。安装 好后如图 [4.1](#page-13-3) 所示。

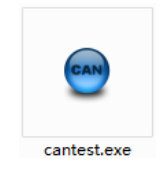

#### 图 4.1CANTest 软件图标

<span id="page-13-3"></span>注:CANTest 软件可到广州致远电子有限公司官网进行下载 [http://www.zlg.cn](http://www.zlg.cn/canbus/product_detail.php?id=4)。

#### <span id="page-13-2"></span>**4.1.1** 设备类型选择

在进行操作之前,首先得从【选择设备】菜单中选择 USBCAN-E-U, 如图 [4.2](#page-13-4) 所示。

| $\mathbf{x}$<br>$\Box$<br>$\Box$<br>CANTest<br>⋒ |               |                                     |  |  |  |  |  |
|--------------------------------------------------|---------------|-------------------------------------|--|--|--|--|--|
| ■ 选择设备 -                                         | 帧ID显示方式: 十六进制 | k k<br>▼ 格式: 真实ID(ID靠右对齐)<br>▼<br>₹ |  |  |  |  |  |
| PCI5121                                          |               |                                     |  |  |  |  |  |
| PCI9810                                          |               |                                     |  |  |  |  |  |
| USBCAN1                                          |               |                                     |  |  |  |  |  |
| USBCAN2                                          |               |                                     |  |  |  |  |  |
| PCI9820                                          |               |                                     |  |  |  |  |  |
| PCI5110                                          |               |                                     |  |  |  |  |  |
| PC104-CAN                                        |               |                                     |  |  |  |  |  |
| <b>CANET-UDP</b>                                 |               |                                     |  |  |  |  |  |
| PCI9840                                          |               |                                     |  |  |  |  |  |
| <b>PC104-CAN2</b>                                |               |                                     |  |  |  |  |  |
| PCI9820I                                         |               |                                     |  |  |  |  |  |
| <b>CANET-TCP</b>                                 |               |                                     |  |  |  |  |  |
| PCI-5010-U                                       |               |                                     |  |  |  |  |  |
| USBCAN <sub>K</sub> E-U                          |               |                                     |  |  |  |  |  |
| USBCAN-2E-U                                      |               |                                     |  |  |  |  |  |
| PCI-5020-U                                       |               |                                     |  |  |  |  |  |
| <b>PCIE-9221</b>                                 |               |                                     |  |  |  |  |  |
| <b>CANWIFI-TCP</b>                               |               |                                     |  |  |  |  |  |
| CANWIFI-UDP                                      |               |                                     |  |  |  |  |  |
| <b>PCIe-9110I</b>                                | 发送耗时(s):      | 发送帧数:                               |  |  |  |  |  |

图 4.2 设备类型选择

<span id="page-13-4"></span>选择确定后会弹出【打开设备】对话框,如图 [4.3](#page-14-1) 所示。

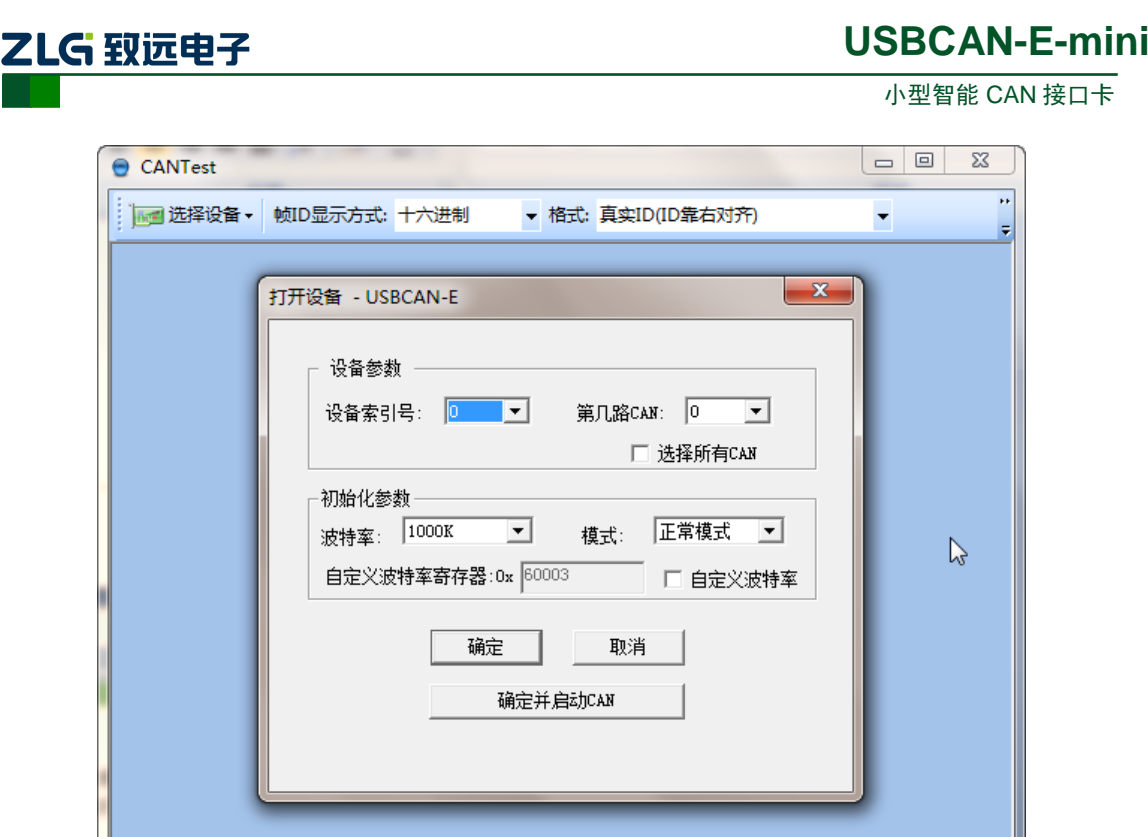

图 4.3 打开设备对话框

发送耗时(s):

发送帧数:

<span id="page-14-1"></span>在这个对话框中您可以选择您要打开的设备索引号和通道号,以及设置 CAN 的初始化 参数,然后点【确定】按钮来打开设备操作窗口(或者也可以点击【确定并启动 CAN】按 钮打开设备操作窗口并自动打开设备和启动 CAN 通道)。

注: 设备引索号指识别设备的代码,同一设备的不同 CAN 接口要选择相同的设备索引号,不同设备 则选择不同的设备索引号,设备索引号初始值为 0。

通道号是用于区分同一设备下的不同 CAN 通道,初始值为 0。由于本设备只具备单路 CAN 通道, 所以通道号只能为 0。

#### <span id="page-14-0"></span>**4.1.2** 滤波设置

接着,设备操作窗口中可以点击【滤波设置】按钮进行滤波设置(如果不需要设置滤波, 可以略过此步骤)如图 [4.4](#page-15-1) 所示。

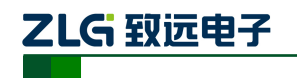

小型智能 CAN 接口卡

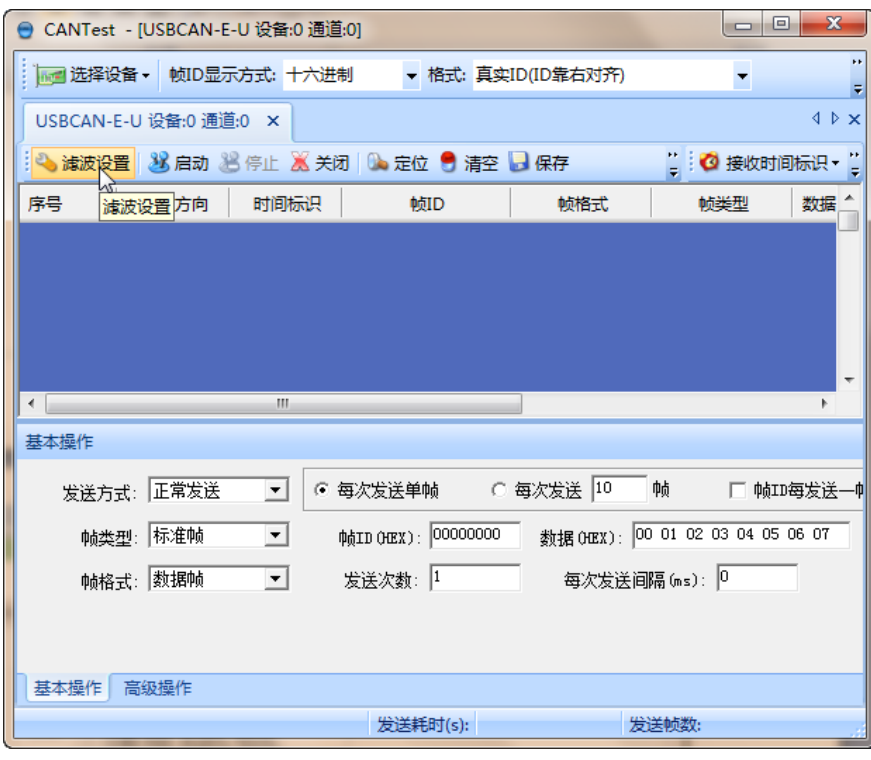

图 4.4 滤波设置 1

<span id="page-15-1"></span>此时会弹出【滤波设置】对话框,如图 [4.5](#page-15-2) 所示。

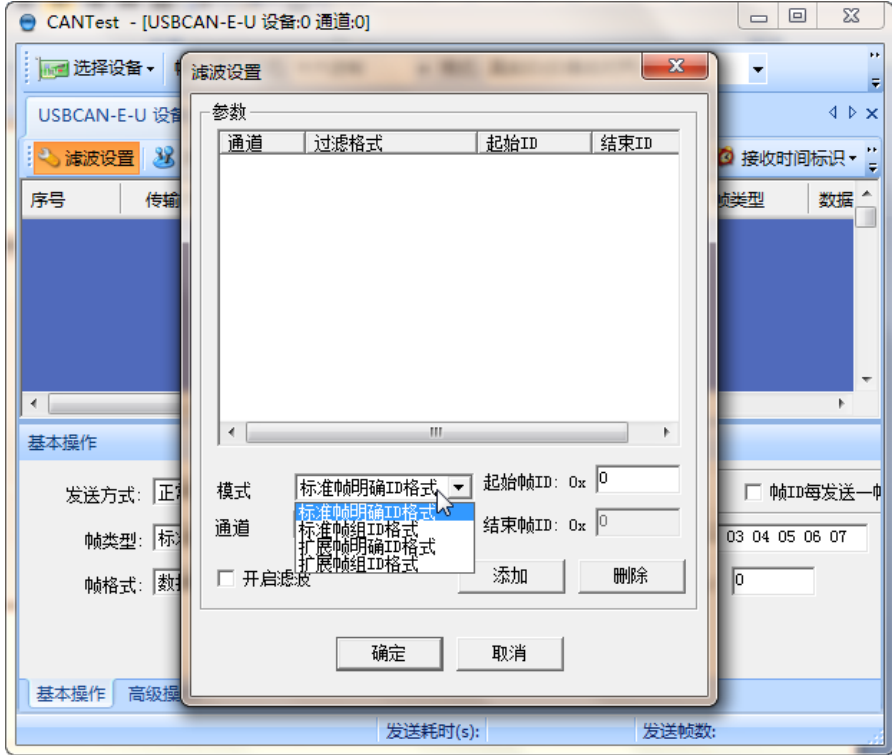

#### 图 4.5 滤波设置 2

<span id="page-15-2"></span>在其中先选择滤波模式,然后通过设定滤波器来设置需要过滤的 CAN 帧。

#### <span id="page-15-0"></span>**4.1.3** 启动 **CAN**

ZLG 致远电子

小型智能 CAN 接口卡

点击【启动】按钮启动 CAN 通道, 此时接收到的 CAN 数据将会自动在数据列表中显 示如图 [4.6](#page-16-1) 所示。

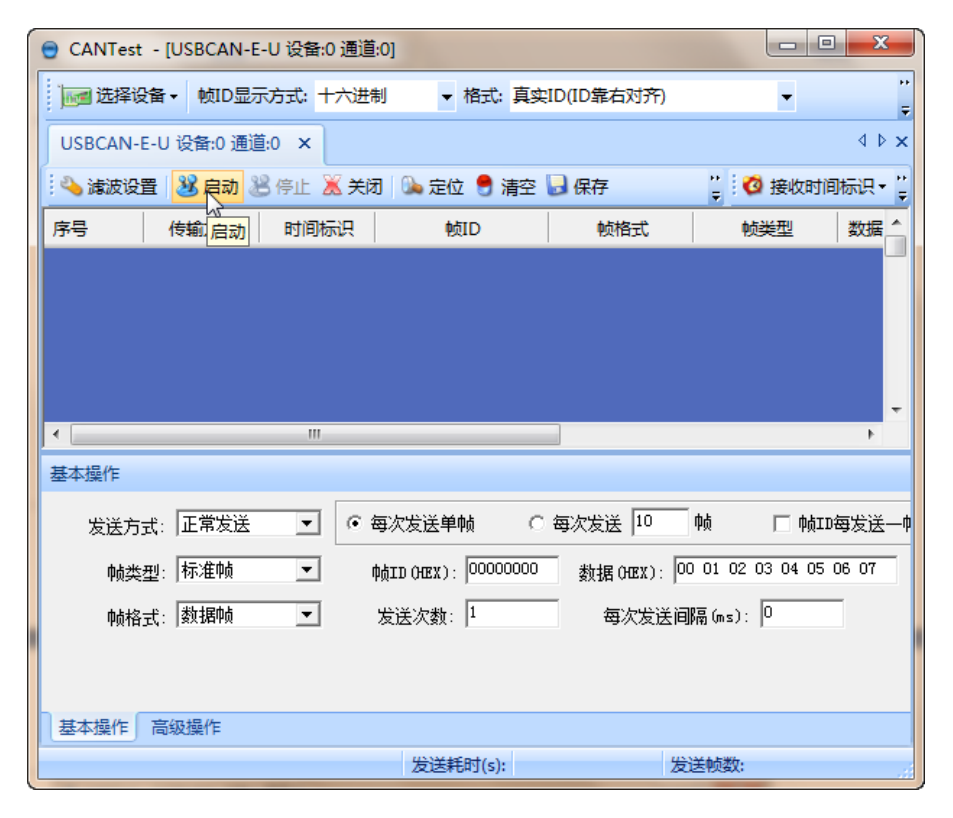

图 4.6 启动

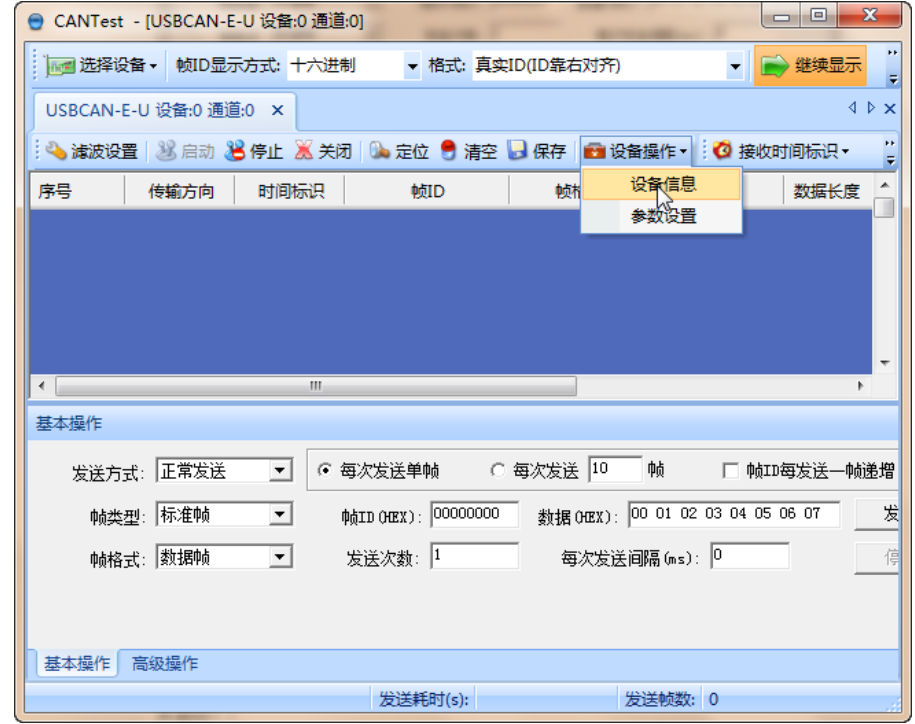

<span id="page-16-1"></span><span id="page-16-0"></span>**4.1.4** 获取设备信息

<span id="page-16-2"></span>图 4.7 设备操作

ZLG 致远电子

小型智能 CAN 接口卡

在启动 CAN 通道后,您可以选择【设备操作】菜单中的【设备信息】选项来获得当前 设备的详细信息,如图 [4.7](#page-16-2) 所示。

#### <span id="page-17-0"></span>**4.2** 发送接收实验

本节讲解 USBCAN-E-mini 的简单发送接收测试,总线利用率的演示。

#### <span id="page-17-1"></span>**4.2.1** 搭建测试环境

将设备连接入电脑和被测设备,确保连线正确,接口定义如附录 B 所示。

#### <span id="page-17-2"></span>**4.2.2** 打开设备

首先打开 CANTest 软件, 选择好设备类型, 参照 [4.1.1](#page-13-2) 小结, 按图 [4.8](#page-17-4) 所示配置好设备 并启动。

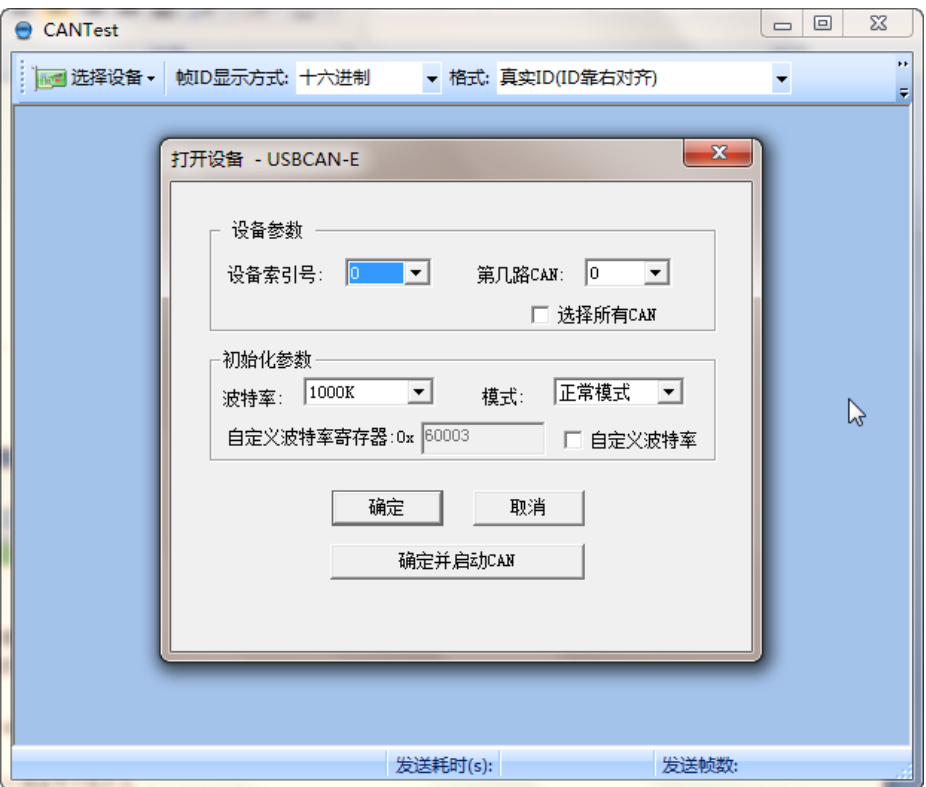

#### 图 4.8 设备初始参数设置

<span id="page-17-4"></span>注:设备引索号指识别设备的代码,同一设备的不同 CAN 接口要选择相同的设备索引号,不同设备 则选择不同的设备索引号,设备索引号初始值为 0。

通道号是用于区分同一设备下的不同 CAN 通道,初始值为 0。由于本设备只具备单路 CAN 通道, 所以通道号只能为 0。

#### <span id="page-17-3"></span>**4.2.3** 发送数据

当您启动 CAN 成功后, 在[如图](#page-18-0) 9 中设置好您要发送的 CAN 帧的各项参数, 然后点击 【发送】按钮就可以发送数据了(其中发送格式下拉框中的【自发自收】选项表示发送出去 的 CAN 帧自己也能收到,这个选项在测试的时候才需用到,在实际的应用中请选用【正常 发送】)。

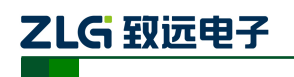

小型智能 CAN 接口卡

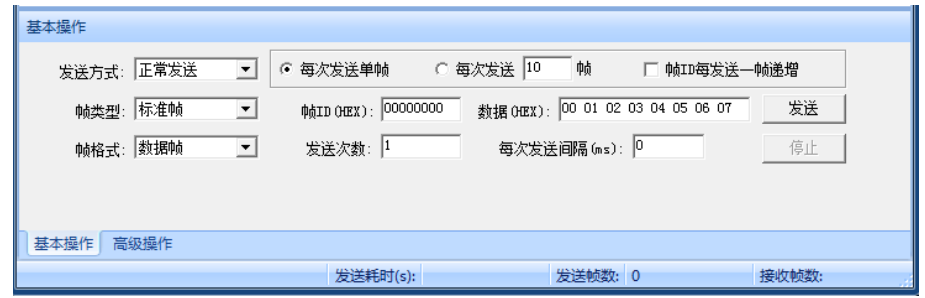

图 4.9 发送数据基本设置

<span id="page-18-0"></span>您还可以点击【高级操作】标签进入高级操作页面,在此页面您可以设置每次发送多个 不同的 CAN 帧(最多可设置 100 帧), 和每帧之间间隔、每批之间间隔, 如图 [4.10](#page-18-1) 所示。

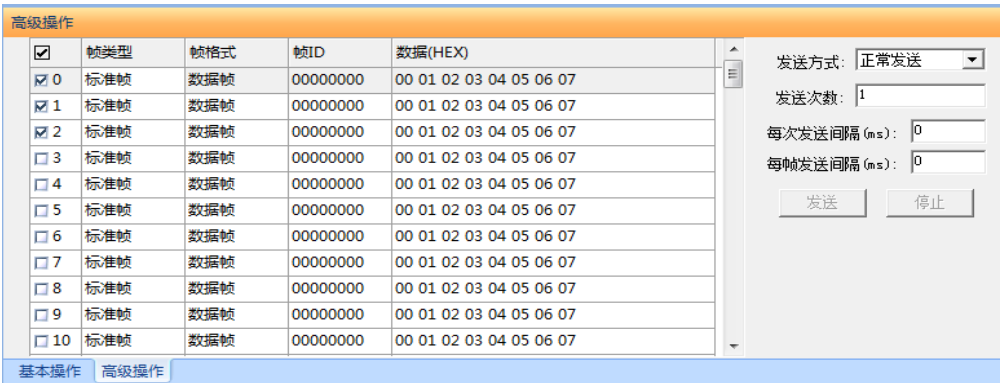

#### 图 4.10 发送数据高级设置

<span id="page-18-1"></span>发送接收效果如图 [4.11](#page-18-2)、图 [4.12](#page-19-2) 所示。

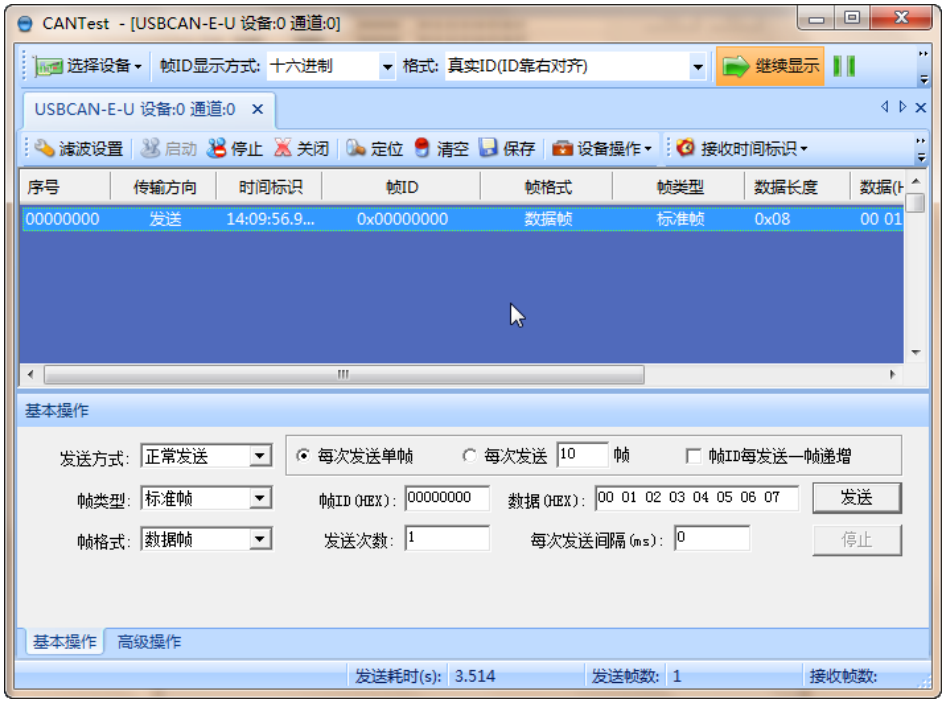

<span id="page-18-2"></span>图 4.11 发送

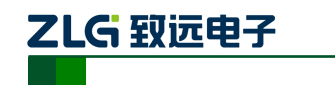

小型智能 CAN 接口卡

| CANTest - [USBCAN-E-U 设备:0 通道:0]                                 |                                                       |     |         | $\mathbf{x}$<br>$\Box$<br>-           |
|------------------------------------------------------------------|-------------------------------------------------------|-----|---------|---------------------------------------|
| ■ 选择设备 ▼ 帧ID显示方式: 十六进制 → 格式: 真实ID(ID靠右对齐)                        |                                                       |     |         | ×<br>▼   ▶ 继续显示                       |
| USBCAN-E-U 设备:0 通道:0 X                                           |                                                       |     |         | $\triangle$ $\triangleright$ $\times$ |
| : ● 演波设置 ③ 启动 30 停止 26 关闭   ◎ 定位 ● 清空 ■ 保存   ■ 设备操作▼ : ◎ 接收时间标识▼ |                                                       |     |         | ××                                    |
| 序号<br>时间标识<br>传输方向                                               | 帧ID                                                   | 帧格式 | 帧类型     | 数据长度<br>数据(ト                          |
| 00000001<br>接收<br>14:10:42.5                                     | 0x00000000                                            | 数据帧 | 标准帧     | 00 01<br>0x08                         |
|                                                                  |                                                       |     |         |                                       |
|                                                                  | R                                                     |     |         |                                       |
|                                                                  |                                                       |     |         |                                       |
| $\leftarrow$                                                     | m                                                     |     |         |                                       |
| 基本操作                                                             |                                                       |     |         |                                       |
| 发送方式: 正常发送<br>$\blacktriangledown$                               | ☞ 每次发送单帧   ○ 每次发送 <mark>10   </mark>                  |     | 帧       | □ 帧ID每发送一帧递增                          |
| 帧类型: 标准帧<br>$\vert \cdot \vert$                                  | 帧ID (HEX): 000000000 数据(HEX): 00 01 02 03 04 05 06 07 |     |         | 发送                                    |
| 帖格式: 数据帧<br>$\vert \cdot \vert$                                  | 发送次数: 1 每次发送间隔 (ms): 0                                |     |         | 停止                                    |
|                                                                  |                                                       |     |         |                                       |
|                                                                  |                                                       |     |         |                                       |
| 基本操作<br>高级操作                                                     |                                                       |     |         |                                       |
|                                                                  | 发送耗时(s): 0.001                                        |     | 发送帧数: 1 | 接收帧数:                                 |

图 4.12 接收

#### <span id="page-19-2"></span><span id="page-19-0"></span>**4.2.4** 实时保存与停止保存

当用户需要长时间记录报文时,需要使用【实时保存】功能,当软件缓冲区记录满之后, 转存到硬盘中的文件(CSV 格式),软件缓冲区清空。报文文件名可以自动依次编号。需要 在启动之前使能此功能,注意保存位置不能指定在 **C** 盘,可能无法保存。点击【停止保存】 时,则不进行转存,如图 [4.13](#page-19-3) 所示。

|                        |            | ● CANTest - [USBCAN-E-U 设备:0 通道:0] |            |                                  |                |              |                         |                                                                                                    | <b>cole</b><br>$\mathbf{x}$ |
|------------------------|------------|------------------------------------|------------|----------------------------------|----------------|--------------|-------------------------|----------------------------------------------------------------------------------------------------|-----------------------------|
|                        |            | - 选择设备 • 帧ID显示方式: 十六进制             |            | ▼ 格式: 真实ID(ID靠右对齐)               |                |              |                         | ▼ → 继续显示     人 滾动     显示帧数   Language · 人 软件更新   2                                                   |                             |
| USBCAN-E-U 设备:0 通道:0 × |            |                                    |            |                                  |                |              |                         |                                                                                                    | $4 P \times$                |
|                        |            |                                    |            |                                  |                |              |                         | ● 演波设置 38 启动 38 停止 36 关闭   3 定位 ● 清空 ■ 保存   ■ 设备操作▼   ◎ 接收时间标识▼ ◎ 隐藏发送帧 ◎ 显示发送帧 ◎ ゆBC   日实时保存 ◎ 停止保存 |                             |
| 序号                     | 传输方向       | 时间标识                               | 帧ID        | 帧格式                              | 帧类型            | 数据长度         | 数据(HEX)                 | 实时保存                                                                                                 |                             |
| 00000001               | 接收         | 14:10:42.5                         | 0x00000000 | 数据帧                              | 标准帧            | 0x08         | 00 01 02 03 04 05 06 07 |                                                                                                    |                             |
|                        |            |                                    |            |                                  |                |              |                         |                                                                                                    |                             |
|                        |            |                                    |            |                                  |                |              |                         |                                                                                                    |                             |
|                        |            |                                    |            |                                  |                |              |                         |                                                                                                    |                             |
|                        |            |                                    |            |                                  |                |              |                         |                                                                                                    |                             |
| 基本操作                   |            |                                    |            |                                  |                |              |                         |                                                                                                    |                             |
|                        | 发送方式: 正常发送 | $\mathbf{r}$                       | ○ 每次发送单帧   | ○ 每次发送 10<br>中自                  |                | □ 帕ID每发送一帧递增 |                         |                                                                                                    |                             |
|                        | 帧类型:标准帧    | $\mathbf{v}$                       |            | 数据 0EX): 00 01 02 03 04 05 06 07 |                |              | 发送                      |                                                                                                    |                             |
|                        | 帧格式: 数据帧   | $\cdot$                            | 发送次数: 1    | 每次发送间隔 (as): 0                   |                |              | 停止                      |                                                                                                    |                             |
|                        |            |                                    |            |                                  |                |              |                         |                                                                                                    |                             |
|                        |            |                                    |            |                                  |                |              |                         |                                                                                                    |                             |
| 基本操作                   | 高级操作       |                                    |            |                                  |                |              |                         |                                                                                                    |                             |
|                        |            |                                    | 实时保存       |                                  | 发送耗时(s): 0.001 |              | 发送帧数: 1                 | 接收帧数: 1                                                                                              | 清空计数                        |

图 4.13 保存

#### <span id="page-19-3"></span><span id="page-19-1"></span>**4.2.5** 总线利用率

点击【BusFlow】,可以打开总线利用率的界面。可以实时监测目前总线的利用率与帧流量。 可以调整刷新时间来调整显示速度。如图 [4.14](#page-20-1) 所示。

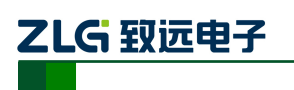

小型智能 CAN 接口卡

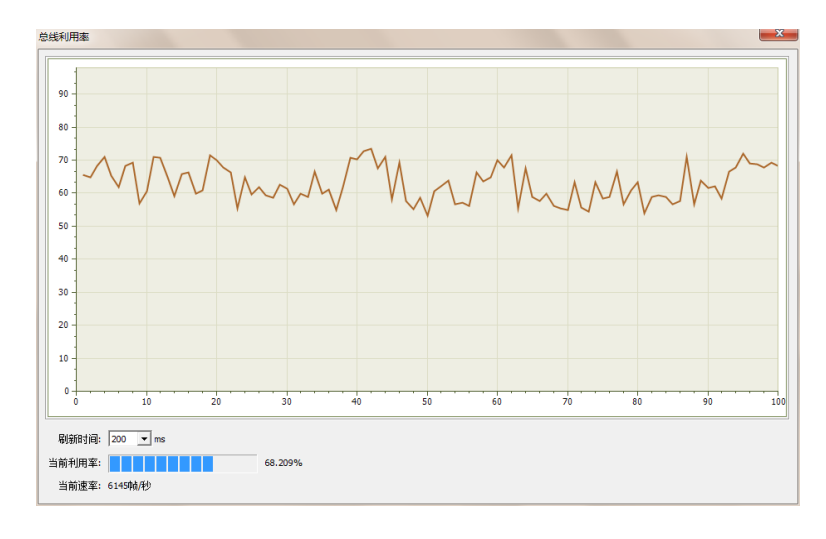

#### 图 4.14 总线利用率

#### <span id="page-20-1"></span><span id="page-20-0"></span>**4.2.6** 错误信息显示

点击【错误信息】,打开错误信息显示界面,当对应 CAN 路发生错误时,则会打印出错误 信息(发送错误计数器与接收错误计数器值)、错误发生的时间。如图 [4.15](#page-20-2) 所示。

| 设置   |                   |                                                |              |                  |                 |            |              |                           |
|------|-------------------|------------------------------------------------|--------------|------------------|-----------------|------------|--------------|---------------------------|
| 行数   |                   | 深动                                             |              |                  |                 |            |              |                           |
|      | 最大显示行数:<br>100000 | 6 是<br>确定<br>否                                 | 导出报表<br>清空列表 |                  |                 |            |              |                           |
| 序号   | 时间                | 错误码                                            | 消极错误代码类型     | 消极错误属性           | 消极错误段表示         | <b>REC</b> | <b>TEC</b>   | 仲裁错误段表示<br>$\overline{a}$ |
| 1991 | 23:43:51.000469   | 0x00000004:CAN控制器消极错误                          | 00:位措误       | 0:发送错误           | 10001:活动描误标志    | 0          | 136          |                           |
| 1992 | 23:43:51.000469   | 0x00000010:CAN控制器总线错误                          | 00:位错误       | 0:发送错误           | 10001:活动描误标志    | Ō          | 136          |                           |
| 1993 | 23:43:51.000469   | 0x00000002:CAN控制器错误报警                          | 00:位错误       | 0:发送错误           | 00000           | o          | $\mathbf{0}$ |                           |
| 1994 | 23:43:51.000469   | 0x00000004:CAN控制器消极错误                          | 00:位错误       | 0:发送错误<br>0:发送错误 | 00011:帧开始       | 0          | 136          |                           |
| 1995 | 23:43:51.000469   | 0x00000010:CAN控制器总线错误                          | 00:位错误       |                  | 00011:帖开始       | o          | 112          |                           |
| 1996 | 23:43:51.000469   | 0x00000020:总线关闭错误                              | 00:位错误       | 0:发送错误           | 00000           | Ō          | $\bullet$    |                           |
| 1997 | 23:43:51.000469   | 0x00000010:CAN控制器总线错误<br>0x00000010:CAN控制器总线错误 | 00:位错误       | 0:发送错误           | 00011:帖开始       | Ō          | 127          |                           |
| 1998 | 23:43:51.000469   |                                                | 00:位错误       | 0:发送错误           | 00011:帖开始       | Ō          | 240          |                           |
| 1999 | 23:43:51.000469   | 0x00000010:CAN控制器总线错误                          | 00:位错误       | 0:发送错误           | 00011:帧开始       | 0          | 232          |                           |
| 2000 | 23:43:51.000469   | 0x00000010:CAN控制器总线错误                          | 00:位错误       | 0:发送错误           | 00011: 帧开始      | o          | 224          |                           |
| 2001 | 23:43:51.000469   | 0x00000010:CAN控制器总线错误                          | 00:位错误       | 0:发送错误           | 00011:帖开始       | Ō          | 216          |                           |
| 2002 | 23:43:51.000469   | 0x00000010:CAN控制器总线错误                          | 00:位错误       | 0:发送错误           | 00011:帖开始       | Ō          | 208          |                           |
| 2003 | 23:43:51.000469   | 0x00000010:CAN控制器总线错误                          | 00:位错误       | 0:发送错误           | 00011:帧开始       | 0          | 200          |                           |
| 2004 | 23:43:51.000469   | 0x00000010:CAN控制器总线错误<br>0x00000010:CAN控制器总线错误 | 00:位错误       | 0:发送错误           | 00011:帧开始       | 0          | 184          |                           |
| 2005 | 23:43:51.000469   |                                                | 00:位错误       | 0:发送错误           | 00011:帖开始       | o          | 176          |                           |
| 2006 | 23:43:51.000469   | 0x00000010:CAN控制器总线错误                          | 00:位错误       | 0:发送错误           | 00011:帖开始       | Ō          | 168          |                           |
| 2007 | 23:43:51.000469   | 0x00000010:CAN控制器总线错误                          | 00:位错误       | 0:发送错误           | 00011:帧开始       | Ō          | 160          |                           |
| 2008 | 23:43:51.000469   | 0x00000002:CAN控制器错误报警                          | 00:位错误       | 0:发送错误           | 00000           | o          | $\Omega$     |                           |
| 2009 | 23:43:51.000469   | 0x00000004:CAN控制器消极错误                          | 00:位错误       | 0:发送错误           | 10001:活动錯误标志    | o          | 136          |                           |
| 2010 | 23:43:51.000469   | 0x00000010:CAN控制器总线错误                          | 00:位错误       | 0:发送错误           | 10001:活动错误标志    | o          | 136          |                           |
| 2011 | 23:43:51.000469   | 0x00000002:CAN控制器错误报警                          | 00:位错误       | 0:发送错误           | 00000           | o          | $\bullet$    |                           |
| 2012 | 23:43:51.000469   | 0x00000004:CAN控制器消极错误                          | 00:位错误       | 0:发送错误           | 00011:帖开始       | Ō          | 120          |                           |
| 2013 | 23:43:51.000469   | 0x00000010:CAN控制器总线错误                          | 00:位错误       | 0:发送错误           | 00011:帧开始       | 0          | 96           |                           |
| 2014 | 23:43:51.000469   | 0x00000020: 总线关闭错误                             | 00:位错误       | 0:发送错误           | 00000           | o          | $\Omega$     |                           |
| 2015 | 23:43:51.000469   | 0x00000010:CAN控制器总线错误                          | 00:位错误       | 0:发送错误           | 00011:帖开始       | o          | 127          |                           |
| 2016 | 23:43:51.000469   | 0x00000010:CAN控制器总线错误                          | 00:位错误       | 0:发送错误           | 00011:帧开始       | Ō          | 240          |                           |
| 2017 | 23:43:51.000469   | 0x00000010:CAN控制器总线错误                          | 00:位错误       | 0:发送错误           | 00011:帖开始       | Ō          | 232          |                           |
| 2018 | 23:43:51.000469   | 0x00000010:CAN控制器总线错误                          | 00:位错误       | 0:发送错误           | 00011:帧开始       | 0          | 216          |                           |
| 2019 | 23:43:51.000469   | 0x00000010:CAN控制器总线错误                          | 00:位错误       | 0:发送错误           | 00011:帧开始       | o          | 208          |                           |
| 2020 | 23:43:51.000469   | 0x00000010:CAN控制器总线错误                          | 00:位错误       | 0:发送错误           | 00011: 帖开始      | o          | 192          |                           |
| 2021 | 23:43:51.000469   | 0x00000010:CAN控制器总线错误                          | 00:位错误       | 0:发送错误           | 00011:帧开始       | Ō          | 184          |                           |
| 2022 | 23:43:51.000469   | 0x00000010:CAN控制器总线错误                          | 00:位错误       | 0:发送错误           | 00011:帖开始       | Ō          | 176          |                           |
| 2023 | 23:43:51.000469   | 0x00000010:CAN控制器总线错误                          | 00:位错误       | 0:发送错误           | 00011:帖开始       | 0          | 168          |                           |
| 2024 | 23:43:51.000576   | 0x00000004:CAN控制器消极错误                          | 00:位错误       | 0:发送错误           | 00110:ID20-ID18 | o          | 127          |                           |

<span id="page-20-2"></span>图 4.15 错误信息

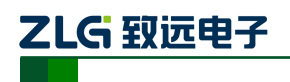

## <span id="page-21-0"></span>**5.** 接口库函数使用方法

高效易用的二次开发函数,可支持各类开发环境,如 VC, C#, Labview 等, [如图](#page-21-4) 5.1 所示。

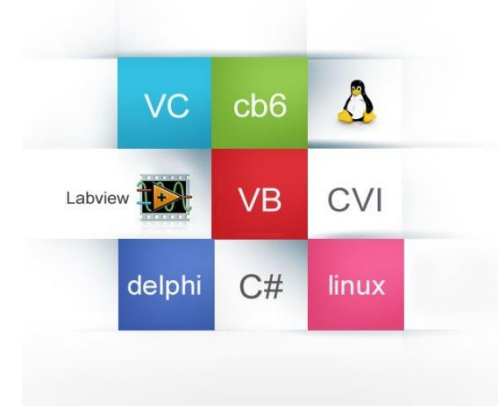

图 5.1 支持开发环境

#### <span id="page-21-4"></span><span id="page-21-1"></span>**5.1** 在 **windows** 下调用动态库的方法

首先,把库函数文件都放在工作目录下。库函数文件总共有三个文件: ControlCAN.h、 ControlCAN.lib、ControlCAN.dll 和一个文件夹 kerneldlls。

#### <span id="page-21-2"></span>**5.1.1 VC** 调用动态库的方法

- (1) 在扩展名为.CPP 的文件中包含 ControlCAN.h 头文件。 如:#include "ControlCAN.h"
- (2) 在工程的连接器设置中连接到 ControlCAN.lib 文件。 如:在 VC7 环境下,在项目属性页里的配置属性→连接器→输入→附加依赖项中 添加 ControlCAN.lib

#### <span id="page-21-3"></span>**5.1.2 VB** 调用动态库的方法

通过以下方法进行声明后就可以调用了。

语法:

[Public | Private] Declare Function name Lib "libname" [Alias "aliasname"]  $[(arglist])]$  [As type]

Declare 语句的语法包含下面部分:

**Public**(可选)

用于声明在所有模块中的所有过程都可以使用的函数。

**Private**(可选)

用于声明只能在包含该声明的模块中使用的函数。

**Name**(必选)

任何合法的函数名。动态链接库的入口处(entry points)区分大小写。

**Libname**(必选)

包含所声明的函数动态链接库名或代码资源名。

## (5 致远电子

小型智能 CAN 接口卡

**Alias**(可选)

表示将被调用的函数在动态链接库 (DLL) 中还有另外的名称。当外部函数名与某个函 数重名时,就可以使用这个参数。当动态链接库的函数与同一范围内的公用变量、常 数或任何其它过程的名称相同时,也可以使用 Alias。如果该动态链接库函数中的某个 字符不符合动态链接库的命名约定时,也可以使用 Alias。

#### **Aliasname**(可选)

动态链接库。如果首字符不是数字符号(#), 则 aliasname 是动态链接库中该函数入口 处的名称。如果首字符是(#), 则随后的字符必须指定该函数入口处的顺序号。

**Arglist**(可选)

代表调用该函数时需要传递参数的变量表。

**Type**(可选)

Function 返回值的数据类型;可以是 Byte、Boolean、Integer、Long、Currency、Single、 Double、Decimal(目前尚不支持)、Date、String(只支持变长)或 Variant, 用户定义 类型, 或对象类型。

arglist 参数的语法如下:

[Optional] [ByVal | ByRef] [ParamArray] varname[( )] [As type]

部分描述:

**Optional**(可选)

表示参数不是必需的。如果使用该选项,则 arglist 中的后续参数都必需是可选的,而 且必须都使用 Optional 关键字声明。如果使用了 ParamArray, 则任何参数都不能使用 Optional。

**ByVal**(可选)

表示该参数按值传递。

**ByRef**(可选)

表示该参数按地址传递。

例如:

Public Declare Function VCI OpenDevice Lib "ControlCAN" (ByValdevicetypeAs Long, ByValdeviceindAs Long, ByVal reserved As Long) As Long

<span id="page-23-0"></span>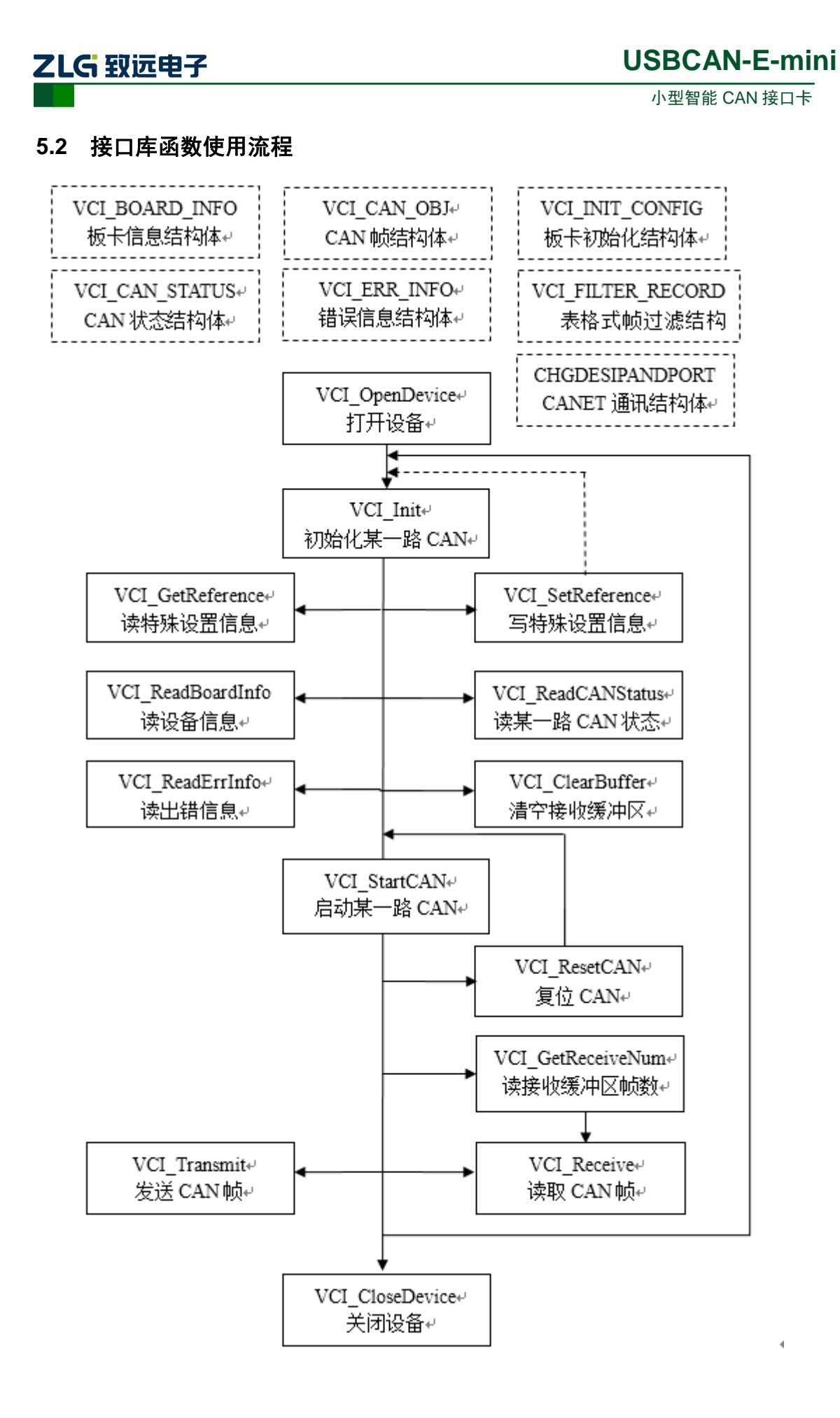

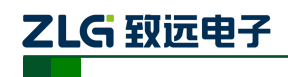

## <span id="page-24-0"></span>**6.** 检查和维护

USBCAN-E-mini 接口卡的主要电气部件都是半导体元件,尽管它有很长的寿命,但在 不正确环境下也可能加速老化。应该进行定期检查,以保证保持所要求的条件。推荐每 6 月到一年,至少检查一次。在不利的环境条件下,应该进行更频繁的检查。

如果在维护过程中遇到问题,请阅读下面的内容,以便找到问题的可能的原因。如果仍 无法解决问题,请联系广州致远电子有限公司。

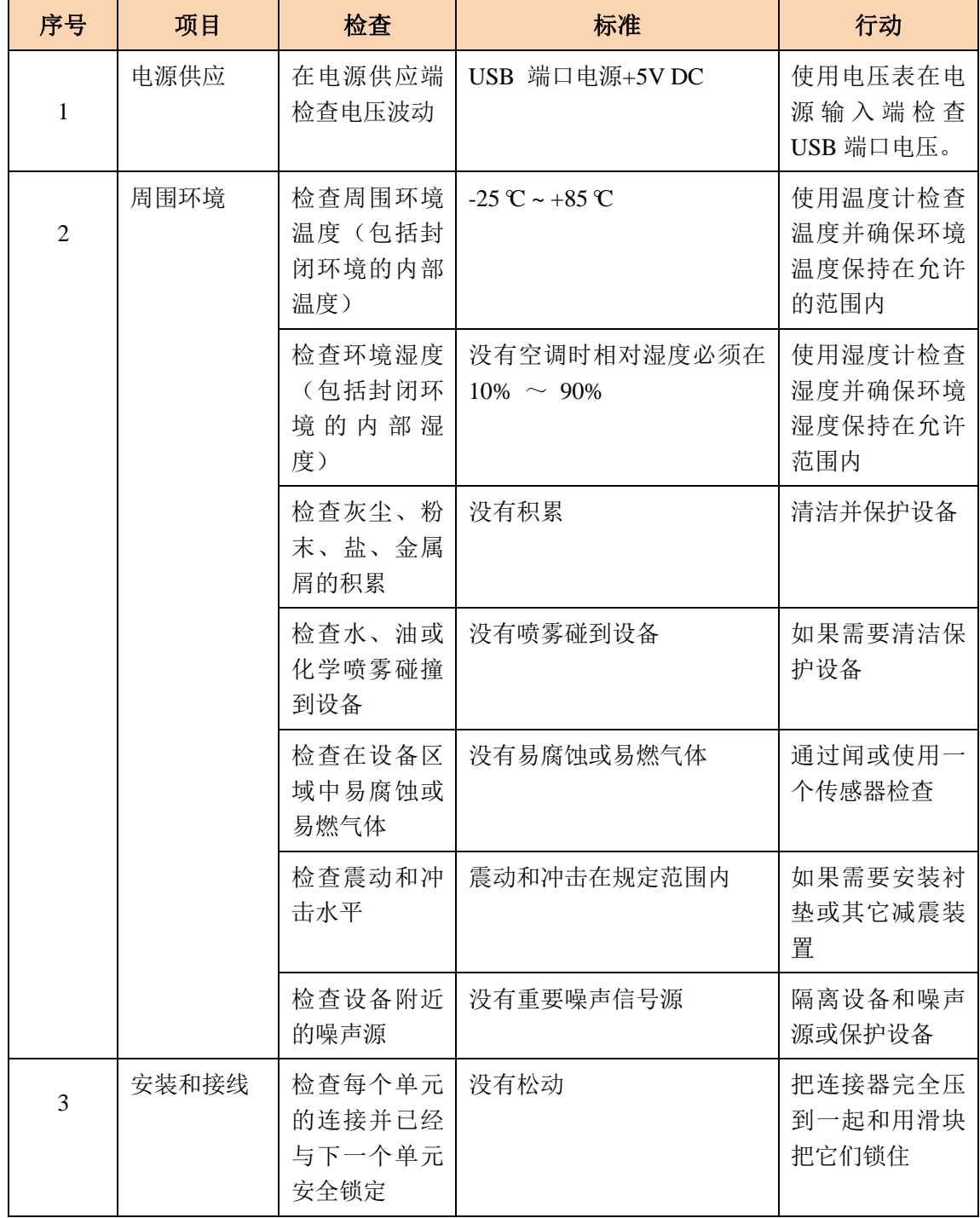

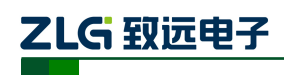

小型智能 CAN 接口卡

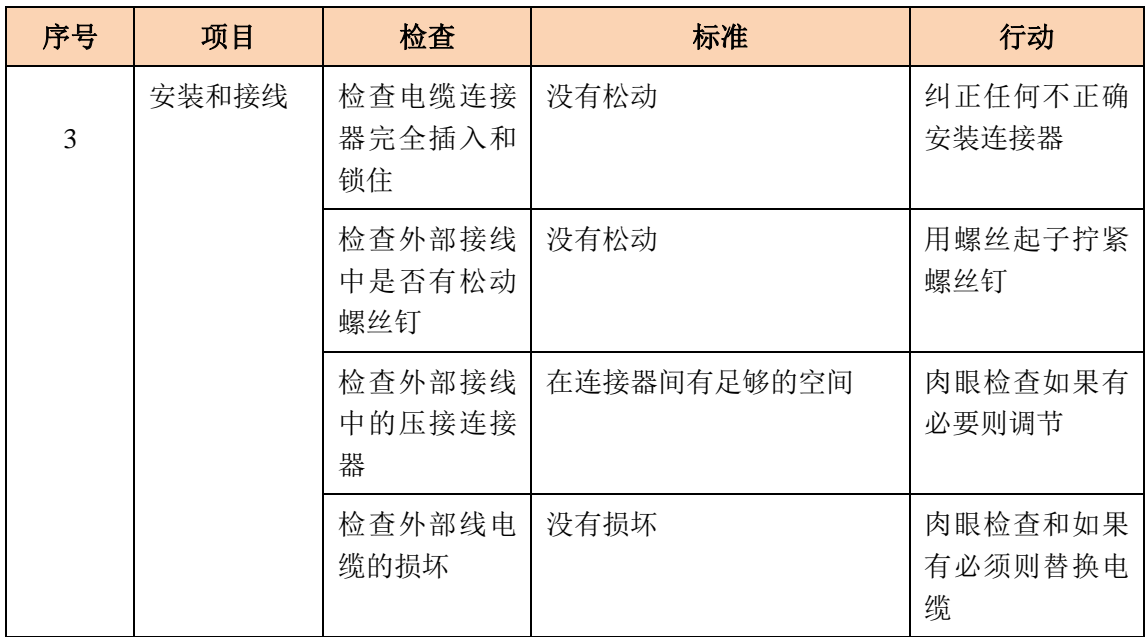

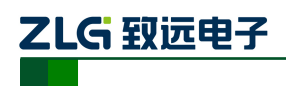

## <span id="page-26-0"></span>**7.** 免责声明

广州致远电子有限公司隶属于广州立功科技股份有限公司。本着为用户提供更好服务的 原则,广州致远电子有限公司(下称"致远电子")在本手册中将尽可能地为用户呈现详实、 准确的产品信息。但介于本手册的内容具有一定的时效性,致远电子不能完全保证该文档在 任何时段的时效性与适用性。致远电子有权在没有通知的情况下对本手册上的内容进行更新, 恕不另行通知。为了得到最新版本的信息,请尊敬的用户定时访问致远电子官方网站或者与 致远电子工作人员联系。感谢您的包容与支持!

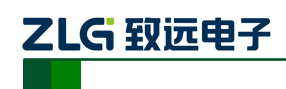

## 附录**A** DB9 转 OBD 接口

### <span id="page-27-1"></span><span id="page-27-0"></span>**A.1** 功能简介

DB9-OBD 是 USBCAN-E-mini 的配件, 一端连接 USBCAN-E-mini 的 Port 头 (DB9 接 口)上,另一端可以直接插到汽车的 OBD 接口处,方便用户使用 USBCAN-E-mini 对汽车 进行诊断测试。

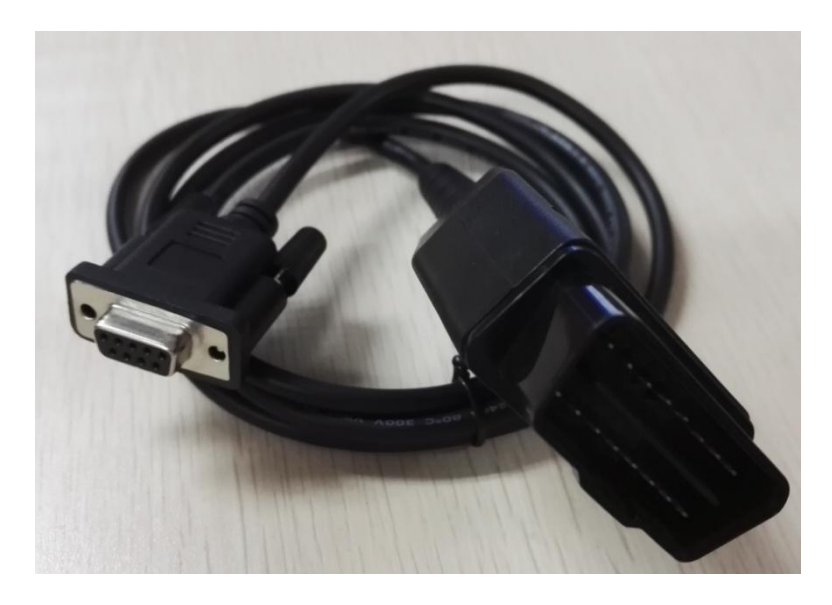

图 B.1.1DB9-OBD 外观示意图

#### <span id="page-27-2"></span>**A.2** 技术参数

- ◆ 输入电压范围: 60V:
- ◆ 输入电流范围: 4A@40 ℃;
- 线间隔离电阻:>=100MΩ;
- ◆ 温度范围: -20~+80 ℃;
- ◆ 插拔次数: >=100。

#### <span id="page-27-3"></span>**A.3** 引脚信息

<span id="page-27-4"></span>**A.3.1 DB9** 接头引脚排列

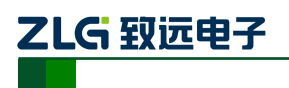

小型智能 CAN 接口卡

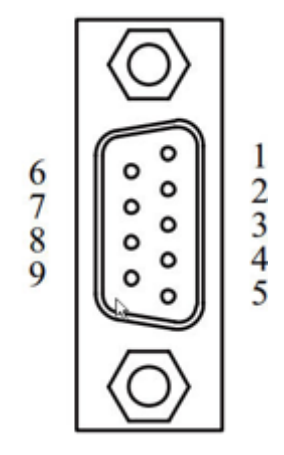

图 B.3.1 DB9 接头引脚排列

#### <span id="page-28-0"></span>**A.3.2 DB9** 接头引脚描述

| 引脚序号           | 引脚名称       | 说明        |  |  |
|----------------|------------|-----------|--|--|
| 1              | N.C        | 未用        |  |  |
| 2              | $CAN_L$    | CAN_L 信号线 |  |  |
| $\mathfrak{Z}$ | CAN_GND    | 参考地       |  |  |
| $\overline{4}$ | N.C        | 未用        |  |  |
| 5              | CAN_SHIELD | 屏蔽线       |  |  |
| 6              | CAN_GND    | 参考地       |  |  |
| $\overline{7}$ | CAN_H      | CAN_H 信号线 |  |  |
| 8              | $N.C$      | 未用        |  |  |
| 9              | $N.C$      | 未用        |  |  |

图 B.3.2 DB9 接头引脚描述

#### <span id="page-28-1"></span>**A.3.3 OBD** 接头引脚排列

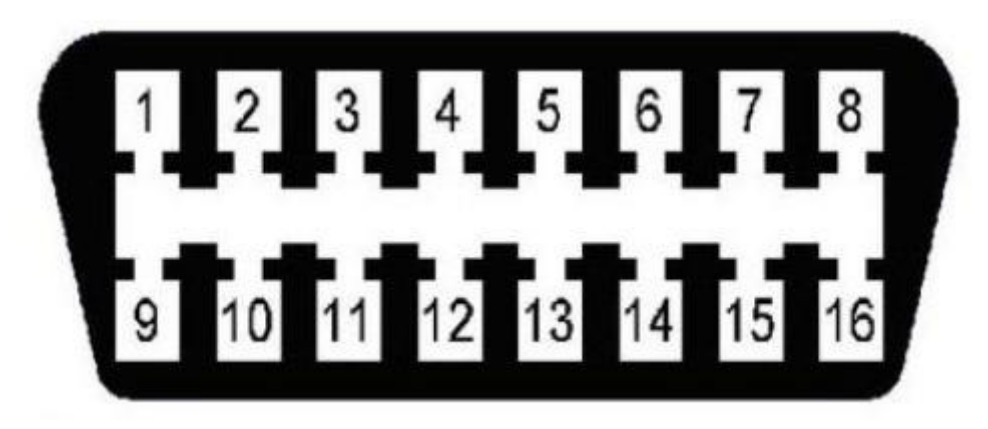

#### 图 B.3.3 OBD 接头引脚排列

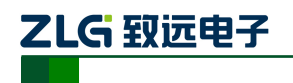

#### <span id="page-29-0"></span>**A.3.4 OBD** 接头引脚描述

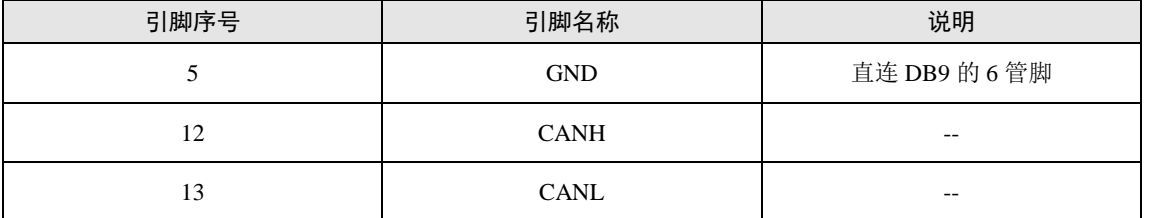

注:其他管脚未用到,悬空。

图 B.3.3 OBD 接头引脚描述

### <span id="page-29-1"></span>**A.4** 机械尺寸

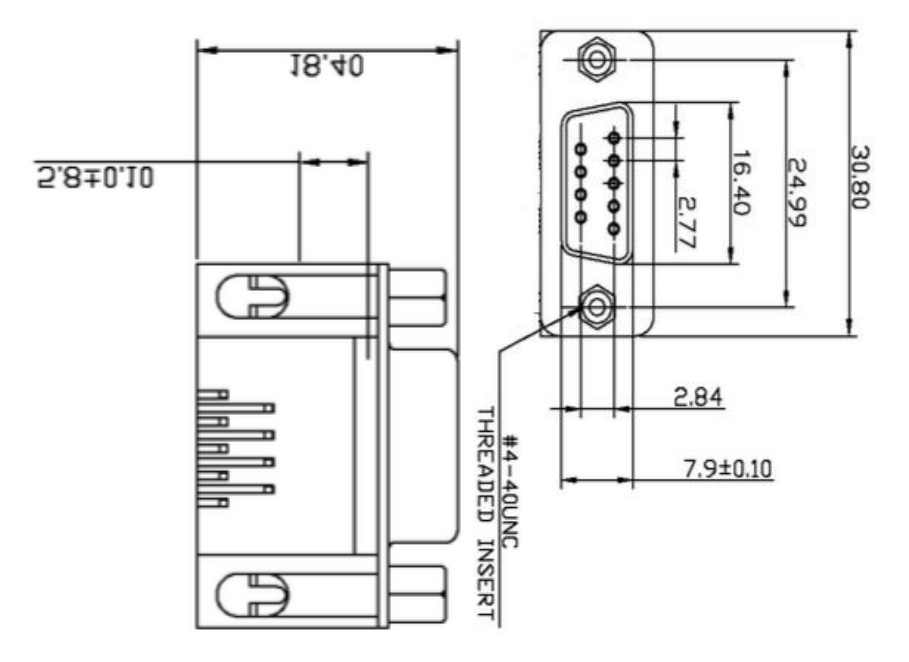

图 B.4.1 DB9 接头机械尺寸

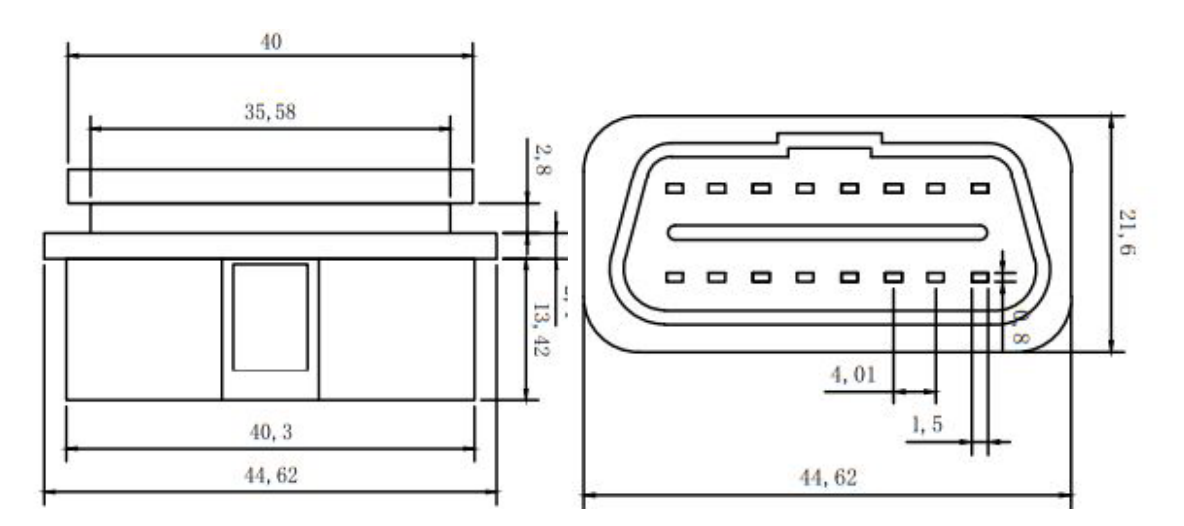

图 B.4.2 OBD 接头机械尺寸

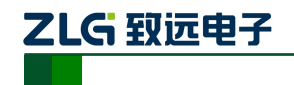

<span id="page-30-0"></span>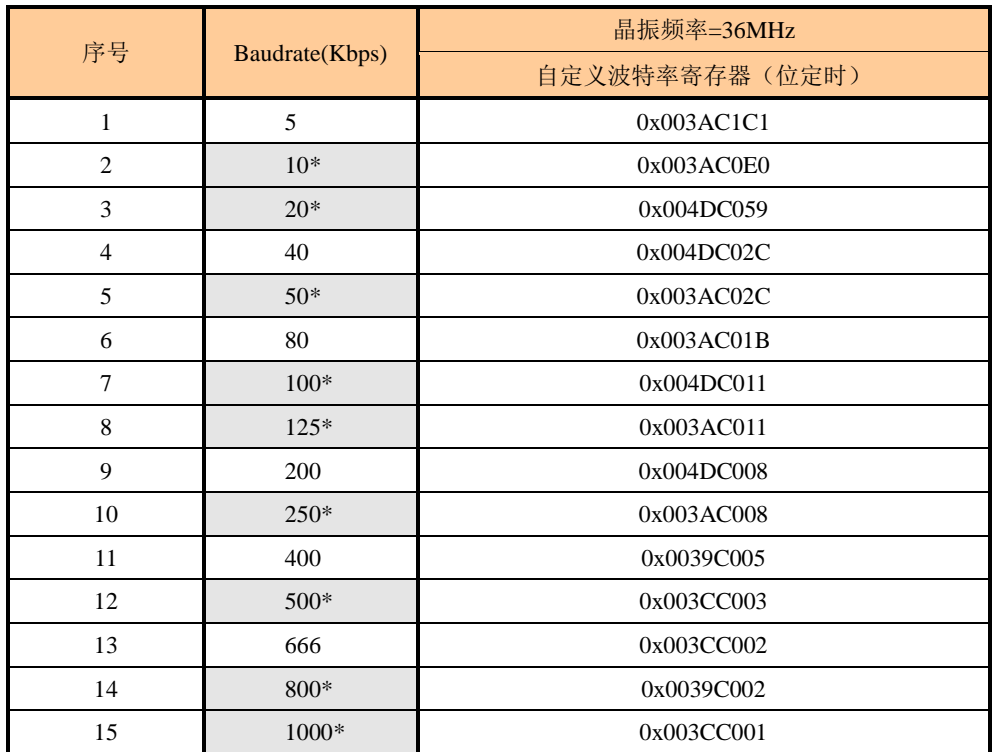

## 附录**B** ARM 标准波特率

注:带\*号的是 CIA 协会推荐的波特率。